# Chapter 12 Previewing the Report at Runtime

# Previewing a report is probably what users do most and Crystal Reports provides excellent preview capabilities for your application.

As you have seen in previous chapters, the Crystal Reports Report Design Component (RDC) gives you total control over creating, modifying, printing, and exporting reports in your application. However, you have not seen how to preview the report.

Beginning with Crystal Reports 9, Crystal Decisions began shipping two versions of the report viewer. The first is an ActiveX control for COM-based development environments. The second is a Java Bean control for use in Java. This chapter addresses using the ActiveX viewer. You will soon see how to control most aspects of using this control and how it displays. The Viewer Control is also multi-threaded. This means the user can start previewing the report before all the data loads.

# **Registering the control**

To use an ActiveX control on your Visual FoxPro form, you need to list it on the ActiveX Form Control toolbar. The following steps walk you through this process.

- 1. Select Tools | Options from the menu. The Options dialog box displays (see **Figure 1**).
- 2. Select the Controls tab.
- 3. Select ActiveX controls from the option group.
- 4. Select Crystal Report Viewer Control 9 from the list. Make sure the box has an X in it.
- 5. Click Set As Default so Visual FoxPro remembers the setting.
- 6. Click OK to close the Options dialog box.

| 🐓 Options 🛛 🔀                                                                                                    |
|----------------------------------------------------------------------------------------------------|
| Regional         Debug         Editor         Field Mapping         IDE         Reports           View         General         Data         Remote Data         File Locations         Forms         Projects         Controls                                       |
| <ul> <li>✓ Visual class libraries</li> <li>ActiveX controls</li> </ul>                                                                                                    |
| Selected:         □ Crystal Query Viewer 9         □ Crystal Report Control         □ Crystal Report Viewer Control         □ Crystal Report Viewer Control         □ Crystal Report Viewer Control 9         □ CrystalGridControl Class         □ CurveEdit Control |
| <ul> <li>□ DBGrid Control</li> <li>□ DC240Camera ActiveX Control V3.(</li> <li>□ DDSContainerCtl Class</li> <li>□ DHTML Edit Control Safe for Scripti ▼</li> </ul>                                                                                                   |
| Crystal Report Viewer Control 9                                                                                                    |
| OK Cancel <u>H</u> elp Set As Default                                                                                                    |

*Figure 1*. Select Crystal Report Viewer Control in the Options dialog box to make it available.

# Creating a preview form

With the Crystal Report Viewer Control available to your application, you can create a preview form. One of the unique features of Visual FoxPro is the ability to subclass an ActiveX control. This allows you to add functionality to the control and reuse it in other places. For example, in Chapter 13, "The Report Designer Control," you see how to use the Embeddable Report Design Control and use the preview control to build full report design capabilities.

The following steps walk you through creating the form.

1. Type "CREATE CLASS" in the Command Window. The New Class dialog box displays (see Figure 2).

| 😽 New Class         | 5              | X      |
|---------------------|----------------|--------|
| Class <u>N</u> ame: | CRPreview      | OK     |
| <u>B</u> ased On:   | OleControl 💌 🛄 | Cancel |
| From:               |                |        |
| <u>S</u> tore In:   | C:\CR\Crystal  |        |

Figure 2. Use the New Class dialog box to define new classes.

- 2. Enter CRPreview for the Class Name.
- 3. Select OleControl for Based On.
- 4. Enter Crystal for the name of the Visual Class Library in the Store In field.
- 5. Click OK. The Insert Object dialog box displays (see Figure 3).

| Insert Object                                                                     |                                                                                                    |                              |
|-----------------------------------------------------------------------------------|----------------------------------------------------------------------------------------------------|------------------------------|
| Choose<br>Create <u>N</u> ew<br>Create from <u>File</u><br>Insert <u>C</u> ontrol | Control <u>Type:</u> ColorBvr Class COMNSView Class Cr Behavior Factory Crystal Enterprise Logon Control Crystal Report Control Crystal Report Viewer 9 Crystal Report Viewer Control 9 Crystal Report Viewer Control CrystalGridControl Class CTreeView Control | OK<br>Cancel<br><u>H</u> elp |
| Files\Common                                                                      | CE6-41c9-84B6-A54536C90213} C:\Program<br>Files\Crystal<br>\crystalreportviewers\ActiveXViewer\crviewer9.dll                                                                                                    |                              |

Figure 3. Use the Insert Object dialog box to select the ActiveX control to subclass.

- 6. Select Insert Control in the Choose option.
- 7. Select Crystal Report Viewer Control 9 in the Control Type list, and then click OK. The Class Designer displays.

- 8. Add two properties to the class. The first, oCrystal holds a reference to the Application object. The second, oReport, references the report object. The Report Viewer control uses the RDC automation server for many of its own services such as printing and exporting.
- 9. Add a new method called Setup. Call this method to do all the set up needed by the viewer control when using it on a form.

If you look at the property sheet, you see many properties, events, and methods for the Viewer Control. It may be tempting to change the properties using the property sheet. However, this doesn't work in Visual FoxPro. You need to set the properties in code. **Table 1** lists the properties.

| Property                 | Туре    | Read<br>Only | Description                                                                                  |
|--------------------------|---------|--------------|----------------------------------------------------------------------------------------------|
| ActiveViewIndex          | Numeric | Y            | Gets the index of the current view tab.                                                      |
| DisplayBackgroundEdge    | Logical | N            | If True, displays the background edge. This offsets the report from the edge of the control. |
| DisplayBorder            | Logical | Ν            | If True, displays the border of the viewer.                                                  |
| DisplayGroupTree         | Logical | Ν            | If True, displays the group tree.                                                            |
| DisplayTabs              | Logical | Ν            | If True, displays the tabs for different views.                                              |
| DisplayToolbar           | Logical | Ν            | If True, displays the toolbar.                                                               |
| EnableAnimationCtrl      | Logical | Ν            | If True, displays the animation control.                                                     |
| EnableCloseButton        | Logical | Ν            | If True, displays the Close button.                                                          |
| EnableDrillDown          | Logical | Ν            | If True, enables drill down.                                                                 |
| EnableExportButton       | Logical | Ν            | If True, displays the export button.                                                         |
| EnableGroupTree          | Logical | Ν            | If True, displays the group tree.                                                            |
| EnableHelpButton         | Logical | Ν            | If True, displays the help button.                                                           |
| EnableNavigationControls | Logical | Ν            | If True, displays the page navigation controls.                                              |
| EnablePopupMenu          | Logical | Ν            | If True, enables the popup menu.                                                             |
| EnablePrintButton        | Logical | Ν            | If True, makes the print button visible.                                                     |
| EnableProgressControl    | Logical | Ν            | If True, displays the progress control.                                                      |
| EnableRefreshButton      | Logical | Ν            | If True, makes the refresh button visible.                                                   |
| EnableSearchControl      | Logical | N            | If True, makes the Search button visible and enables the search feature.                     |
| EnableSearchExpertButton | Logical | Ν            | If True, makes the search expert button visible.                                             |
| EnableStopButton         | Logical | Ν            | If True, displays the stop button.                                                           |
| EnableToolbar            | Logical | Ν            | If True, the toolbar is functional.                                                          |
| EnableZoomControl        | Logical | N            | If True, makes the zoom drop down control visible.                                           |
| IsBusy                   | Logical | Y            | Returns the busy status of the control.                                                      |
| ReportSource             | Object  | Ν            | A reference to a report object.                                                              |
| TrackCursorInfo          | Object  | Y            | A reference to the track cursor info object, discussed later in this chapter.                |
| ViewCount                | Numeric | Y            | Returns the number of view tabs currently available.                                         |

Table 1. This table contains the properties of the Viewer Control.

The only property that needs additional explanation is the TrackCursorInfo property. This property holds a reference to the TrackCursorInfo object containing information about the

mouse cursor used for the Viewer control. Using this object, you can get or set the mouse cursor type. **Table 2** lists the properties of the TrackCursorInfo object.

| Property              | Туре                                    | Read | Description                                                                                                    |
|-----------------------|-----------------------------------------|------|----------------------------------------------------------------------------------------------------|
|                       | .,,,,,,,,,,,,,,,,,,,,,,,,,,,,,,,,,,,,,, | Only |                                                                                                    |
| DetailAreaCursor      | Numeric                                 | N    | Mouse cursor to use for the detail area of the<br>viewer control. Possible values:crAppStartingCursor<br>= 12crlBeamCursor = 3<br>crMagnifyCursor = 3<br>crMagnifyCursor = 99crArrowCursor = 1<br>crCrossCursor = 2<br>crDefaultCursor = 0<br>crHelpCursor = 13orthe detail area of the<br>values: |
| DetailAreaFieldCursor | Numeric                                 | N    | Mouse cursor to use for the detail fields of the<br>viewer control. Values are the same as for the<br>DetailAreaCursor.                                                                                                    |
| GraphCursor           | Numeric                                 | N    | Mouse cursor to use for a graph displayed in the<br>viewer control. Values are the same as for the<br>DetailAreaCursor.                                                                                                    |
| GroupAreaCursor       | Numeric                                 | N    | Mouse cursor to use for a group header or footer<br>in the viewer control. Values are the same as for<br>the DetailAreaCursor.                                                                                                    |
| GroupAreaFieldCursor  | Numeric                                 | N    | Mouse cursor to use for a field in a group header<br>or footer in the viewer control. Values are the<br>same as for the DetailAreaCursor.                                                                                                    |

Table 2. This table lists the properties of the TrackCursorInfo object.

The TrackCursorInfo object does not have any methods or events.

The ReportSource property is the most important property of the Viewer control. You need to set it to a Report Object before you can use the viewer. Do this in the Setup method of the subclassed control. Because this control is dropped on a form or another container, and the control instantiates before the parent container, you can't use the Init method to accept the necessary parameters. So, add the following code to the Setup method:

```
LPARAMETERS tcReport, toReport, toCrystal
WITH This
IF PARAMETERS() = 1
 * Only the report name was passed in. Create the CR object
    .oCrystal = CREATEOBJECT("CrystalRuntime.Application")
    .oReport = .oCrystal.OpenReport(tcReport)
ELSE
 * All the parameters were passed in. Use those references to the CR objects
    .oCrystal = toCrystal
    .oReport = toReport
ENDIF
```

```
* Setup the viewer properties
.ReportSource = .oReport
.DisplayBorder = .F.
.DisplayBackgroundEdge = .T.
.EnableProgressControl = .F.
.Resize()
.ViewReport()
ENDWITH
```

The ViewReport method actually loads the data and displays the report. I explain the methods of the Viewer control later in this chapter. It is important to call the Resize method so the control is the same size as the container you drop it on. Here's the code for the Resize method:

```
WITH This
.Top = 0
.Left = 0
IF .Parent.BaseClass = "Page"
 * The viewer is on the page of a page frame.
 * Set the height and width the same as the page
.Height = .Parent.Parent.PageHeight
.Width = .Parent.Parent.PageWidth
ELSE
 * Just use the height and width of the parent
.Height = .Parent.Height
.Width = .Parent.Height
.Width = .Parent.Width
ENDIF
ENDWITH
```

The control is now ready to use. Close the class designer and save changes to the control. Now, with a customized version of the Viewer Control, you need to make it available to the Visual FoxPro form designer.

- 1. Select Tools | Options from the VFP menu. The Options dialog box displays.
- 2. Select the Controls page (see Figure 4).

| 👌 Options 🔀                                                                                                    |
|----------------------------------------------------------------------------------------------------|
| Regional         Debug         Editor         Field Mapping         IDE         Reports           View         General         Data         Remote Data         File Locations         Forms         Projects         Controls |
| <ul> <li>⊙ Visual class libraries</li> <li>○ ActiveX controls</li> </ul>                                                                                                    |
| Selected:<br>Crystal                                                                                                    |
| Library: c:\cr\crystal.vcx                                                                                                    |
| Add                                                                                                    |
| <u>R</u> emove                                                                                                    |
|                                                                                                    |
| OK Cancel <u>H</u> elp Set As Default                                                                                                    |

*Figure 4.* Make the subclassed Viewer control available to the form designer by selecting it on the Controls page of the Options dialog box.

- 3. Select Visual class libraries from the option group.
- 4. Click Add, select Crystal from the Open dialog box, and then click Open.
- 5. Back in the Options dialog box, click Set as Default and then OK. This saves your changes.

Finally, it's time to create the preview form.

- 1. Create a new form and call it CrystalPreview. The Form Designer displays.
- 2. Click View Classes on the Form Controls toolbar and select Crystal from the shortcut menu. The Forms Controls toolbar changes to reflect the controls available in the Crystal class library (see **Figure 5**).

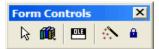

Figure 5. Configure the Form Controls toolbar to show the Crystal class library.

- 3. Click the CRPreview OLE control button on the Form Controls toolbar and drop it onto the form. The CRPreview control appears as a square. Don't worry about sizing the control. Form code handles this.
- 4. On the Properties sheet, change the name of the control from CRPreview1 to oleCRPreview.
- 5. Double-click the form (not the control) and enter the following code into the Init method of the form:

### LPARAMETERS tcReportName

This.oleCRPreview.Setup(tcReportName)

6. Enter the following code in the Resize method of the form. This causes the viewer control to resize when you resize the form.

### This.oleCRPreview.Resize()

- 7. Close the form and save the changes.
- 8. Time to test the form. You do this from the Command Window. Substitute the report name for one you have available. The preview is shown in **Figure 6**.

DO FORM CrystalPreview WITH "C:\CR\MyReport.RPT"

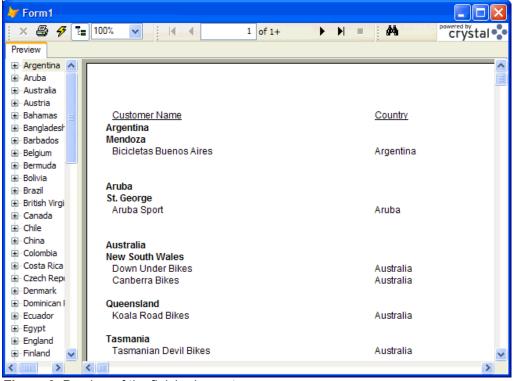

Figure 6. Preview of the finished report.

If you are using a data source that requires you to log on, you need to release the Report object from the Report Viewer before you can log off. This is because the Report object, not the Viewer Control, holds the data. There are two ways to release the Report object. First, you assign a new report object to the viewer or you destroy the viewer object.

There you have it! A Crystal Report viewer for your application. However, there are many methods and events available on the control. The rest of this chapter discusses them.

# **Methods of the Viewer Control**

The Crystal Reports Viewer Control has several methods you can call to affect the preview. You call many of the methods from the control's native toolbar. This gives you the ability to create your own toolbar for the viewer and still give full functionality to the end user.

### Showing the report

The first method you should call is Refresh. This ensures you have current data loaded into the report before it is shown. The Refresh method has no parameters.

ThisForm.oleViewer.Refresh()

The ViewReport method shows the report. This method has no parameters.

### ThisForm.oleViewer.ViewReport()

Once the report is visible, you can change the way the report displays. You can do things such as navigate to a specific page, change the zoom, or drill down to a specific group either on its own tab (called a view) or in the main preview window. It's also possible to search for specific text.

You can also navigate to a relative page in the report. The following method calls show how to do this. None of the methods take parameters.

```
ThisForm.oleViewer.ShowFirstPage()
ThisForm.oleViewer.ShowLastPage()
ThisForm.oleViewer.ShowPreviousPage()
ThisForm.oleViewer.ShowNextPage()
```

You display a specific page with the ShowNthPage method. Here is the syntax:

### ShowNthPage (nPage)

| nPage Numeric The page number of the page to show. |
|----------------------------------------------------|
|----------------------------------------------------|

The Zoom method zooms in or out of the displayed report.

Zoom(nValue)

| nValue | Numeric | The zoom percentage. For example, 400 zooms the report to 400%. You         |
|--------|---------|-----------------------------------------------------------------------------|
|        |         | can also pass 1 to fill the width of the view window or 2 to fit the entire |
|        |         | page in the window.                                                         |

Print a report with the PrintReport method, which has no parameters. Here is an example:

ThisForm.oleViewer.PrintReport()

### Working with groups

Groups are supported in a couple of different ways. You can show a specific group in the current view or add a new view for a group as a drill down.

The ShowGroup method displays a group in the current view.

### ShowGroup(cGroupPath | aGroupPath)

| cGroupPath | Character | A colon separated string containing the path to the group. For example,<br>USA:Utah:Salt Lake City |
|------------|-----------|----------------------------------------------------------------------------------------------------|
| aGroupPath | Array     | An array containing the path for the group.                                                        |

Instead of navigating to a particular group in the current view, you can add a new view with the AddView method.

### AddView(cGroupPath | aGroupPath)

| cGroupPath | Character | A colon separated string containing the path to the group for the new view. For example, USA:Utah:Salt Lake City |
|------------|-----------|----------------------------------------------------------------------------------------------------|
| aGroupPath | Array     | An array containing the path for the new view.                                                                   |

You activate a particular view with the ActivateView method. The parameter is the view number you want to activate. View one is always the primary view.

#### ActivateView(nView)

| nView | Numeric | The view number to activate. Each view is a separate tab on the control. |
|-------|---------|--------------------------------------------------------------------------|
|       |         |                                                                          |

Use CloseView to close a specific view. View one is the Preview itself. If you try to close it, you get an error.

### CloseView(nView)

|  | nVew | Numeric | The view number to close. |
|--|------|---------|---------------------------|
|--|------|---------|---------------------------|

You retrieve the name of the view with the GetViewName method.

### GetViewName(cTab)

| cTab | Character The name of the tab containing the view. |
|------|----------------------------------------------------|
|------|----------------------------------------------------|

Finally, you get the path to the view with the GetViewPath method. GetViewPath method returns an array.

### GetViewPath([nView])

| nView Numeri | The view number containing the path. |
|--------------|--------------------------------------|
|--------------|--------------------------------------|

### **Retrieving information**

The Crystal Reports Viewer has three methods you can use to retrieve specific information. The first is GetCurrentPageNumber. This method returns the page number displayed in the current view. It does not have any parameters.

### GetCurrentPageNumber()

You locate specific information in a report with the SearchForText method. If the specified text is found, it is highlighted in the current view. If the text is not found, the message Search could not find any more instances of the specified text after this page displays. The search always begins on the current page, searches forward in a report, and is always specific to the current view. Here's the syntax:

SearchForText(cText)

| cText | Character | The text to search for. |
|-------|-----------|-------------------------|
|       |           |                         |
|       |           |                         |

Finally, SearchByFormula allows you to enter a search formula. For example, you can search for Country = 'USA' by using the following formula:

{Customer.Country} = 'USA'

Here's the syntax:

SearchByFormula(cFormula)

```
cFormula Character The formula you want to use for the search.
```

When you pass an empty string to the SeachbyFormula method, the Viewer control displays the Search Expert, where you enter your search criteria (see **Figure 7**).

| Search Expert                 |        |
|-------------------------------|--------|
| Customer.Country <new></new>  |        |
| is equal to                   | New    |
|                               | Delete |
|                               |        |
|                               |        |
| OK Cancel <u>B</u> rowse Data |        |
|                               |        |

*Figure 7.* The Search Expert displays when you pass an empty string to the SearchbyFormula method.

### **Events**

Events occur when something happens with the application. For example, clicking a particular field causes the click event to fire. Unlike methods, you don't pass parameters to events. Instead, the Crystal Report Viewer Control passes parameters to code you write in event methods.

In the event method code, you can run any code you want. You can even cause the default behavior of the event to not occur. All the events have the lDefault parameter. If you set this parameter to False, the default behavior does not occur.

### **Report objects events**

Report object events occur when you click or double-click a field, heading, or label in a report. Doing this creates the EventInfo object. This object contains information about the event and passes as a parameter to the event method. **Table 3** lists the EventInfo object properties.

| Property     | Туре      | Read<br>Only | Description                                                                                                    |   |
|--------------|-----------|--------------|----------------------------------------------------------------------------------------------------|---|
| CanDrillDown | Logical   | Y            | If True, you can drill down on the object.                                                                                                    | _ |
| Index        | Numeric   | Y            | The index of the control in a control array.                                                                                                    | _ |
| ParentIndex  | Numeric   | Y            | Gets a reference to the object's parent's index.                                                                                                  |   |
| Text         | Character | Y            | The object's text string.                                                                                                    |   |
| Туре         | Numeric   | Ŷ            | The type of object. Possible values:crBitMap = 103<br>crBlob = 104crLine = 105<br>crOLAPChart = 113<br>crOLAPChart = 113<br>crOLAPChart = 113<br> |   |

Table 3. This table shows the properties of the EventInfo object.

The EventInfo object has a single method, GetFields, which returns a Fields Collection. GetFields does not have any parameters.

### oFields = oEventInfo.GetFields()

The Fields collection holds a collection of field objects and has no methods. **Table 4** lists the properties of this collection.

| Property           | Туре    | Read<br>Only | Description                                                                                   |
|--------------------|---------|--------------|-----------------------------------------------------------------------------------------------|
| Count              | Numeric | Y            | The total number of items in the collection.                                                  |
| Item               | Numeric | Y            | Index of the item in the collection.                                                          |
| SelectedFieldIndex | Numeric | Y            | Index of the item being selected. This is the item number of the clicked field in the viewer. |

Table 4. This table lists the properties of the Fields collection.

If the user clicks a field in the viewer, the following code shows how to reference the Field object to get information about the field.

```
oFields = oEventInfo.GetFields()
oField = oFields.Item(oFields.SelectedFieldIndex)
```

The Field object has no methods or events. Table 5 lists its properties.

| Property  | Туре      | Read<br>Only | Description                                                                                                    |                                                                                                    |
|-----------|-----------|--------------|----------------------------------------------------------------------------------------------------|----------------------------------------------------------------------------------------------------|
| FieldType | Numeric   | Y            | The field type. Possible<br>crBoolean = 5<br>crCurrency = 4<br>crDate = 6<br>crDateTime = 8<br>crInt16 = 1<br>crInt32 = 2 | values:<br>crInt8 = 0<br>crNumber = 3<br>crString = 9<br>crTime = 7<br>crUnknownFieldType<br>= 255 |
| IsRawData | Logical   | Y            | .T. if the data is raw dat                                                                                                | a.                                                                                                 |
| Name      | Character | Y            | The name of the field.                                                                                                    |                                                                                                    |
| Value     | Variant   | Y            | The value of the field.                                                                                                   |                                                                                                    |

Getting back to the report object, there are two events that fire. The first is Clicked, which occurs when you click an object.

| Clicked(nX, | nY, | oEventInfo, | lDefault) |
|-------------|-----|-------------|-----------|
|-------------|-----|-------------|-----------|

| nX         | Numeric | The x coordinate of the object clicked.                               |  |  |
|------------|---------|-----------------------------------------------------------------------|--|--|
| nY         | Numeric | The y coordinate of the object clicked.                               |  |  |
| oEventInfo | Object  | An object containing information about the clicked report object. See |  |  |
|            |         | Table 3 for a list of properties for this object.                     |  |  |
| IDefault   | Logical | If True, performs the default action of the event.                    |  |  |

The second is DblClicked, which fires when you double-click an object.

DblClicked(nX, nY, oEventInfo, lDefault)

| nX         | Numeric | The x coordinate of the object that was double-clicked.               |  |  |
|------------|---------|-----------------------------------------------------------------------|--|--|
| nY         | Numeric | The y coordinate of the object that was double-clicked.               |  |  |
| oEventInfo | Object  | An object containing information about the clicked report object. See |  |  |
|            |         | Table 3 for a list of properties for this object.                     |  |  |
| IDefault   | Logical | If True, performs the default action of the event.                    |  |  |

### **Drill events**

Drill events fire when you double-click an object to drill down.

DrillOnDetail(aValues, nIndex, lDefault)

| aValues  | Array   | An array of objects containing details on the fields.          |
|----------|---------|----------------------------------------------------------------|
| nIndex   | Numeric | The index of the array for the field that was actually clicked |
| IDefault | Logical | If True, performs the drill down.                              |

### DrillOnGraph(nPage, nX, nY, lDefault)

| nPage    | Numeric | The page number of the report containing the graph.    |
|----------|---------|--------------------------------------------------------|
| nX       | Numeric | The X coordinate of the graph that received the click. |
| nY       | Numeric | The Y coordinate of the graph that received the click. |
| IDefault | Boolen  | If True, performs the drill down.                      |

### DrillOnGroup(aGroup, nDrillType, lDefault)

| aGroup     | Array   | An array containing all the group na   | mes for the drilled-down group. |
|------------|---------|----------------------------------------|---------------------------------|
| nDrillType | Numeric | The type of drill down. Possible value | ies:                            |
|            |         | LoadingNothing = 0                     | LoadingQueryInfo = 3            |
|            |         | LoadingPages = 1                       | LoadingTotaller = 4             |
| IDefault   | Boolen  | If True, performs the drill down.      |                                 |

#### DrillOnSubreport (aGroup, cSubreport, cTitle, nPage, nIndex, lDefault)

| aGroup     | Array     | An array containing all the group names for the drilled-down group. |
|------------|-----------|---------------------------------------------------------------------|
| cSubreport | Character | The name of the subreport.                                          |
| cTitle     | Character | The title of the subreport.                                         |
| nPage      | Numeric   | The page containing the subreport.                                  |
| nIndex     | Numeric   | The index of the drilled-down subreport.                            |
| IDefault   | Logical   | If True, performs the drill down.                                   |

### **Toolbar objects events**

Toolbar object events trigger when you click a control on the toolbar. Here are the event methods available. In most cases, the only parameter is lDefault.

### FirstPageButtonClicked(lDefault)

| IDefault | Logical | If True, displays the first page. |
|----------|---------|-----------------------------------|
|          |         |                                   |

LastPageButtonClicked(lDefault)

| IDefault Logical If True, displays the last page. |          |         |  |
|---------------------------------------------------|----------|---------|--|
|                                                   | IDefault | Logical |  |

NextPageButtonClicked(lDefault)

|  |  | IDefault | Logical | If True, displays the next page. |
|--|--|----------|---------|----------------------------------|
|--|--|----------|---------|----------------------------------|

PrevPageButtonClicked(lDefault)

| IDefault | Logical | If True, displays the previous page. |
|----------|---------|--------------------------------------|
|----------|---------|--------------------------------------|

GotoPageNClicked(lDefault, nPage)

| IDefault | Logical | If True, displays the Nth page. |
|----------|---------|---------------------------------|
| nPage    | Numeric | The page number to display      |

CloseButtonClicked(lDefault)

| IDefault | Logical | If True, closes the current view. |
|----------|---------|-----------------------------------|
|          |         |                                   |

ExportButtonClicked(lDefault)

| IDefault | Logical | If True, performs the export. |
|----------|---------|-------------------------------|
|          |         |                               |

GroupTreeButtonClicked(lVisible)

| IVisible | Logical | If True, makes the group tree visible. |
|----------|---------|----------------------------------------|
|          |         |                                        |

PrintButtonClicked(lDefault)

|  | IDefault | Logical | If True, prints the report. |
|--|----------|---------|-----------------------------|
|--|----------|---------|-----------------------------|

RefreshButtonClicked(lDefault)

| IDefault Logical If |
|---------------------|
|---------------------|

SearchButtonClicked(cExpression, lDefault)

| cExpression | Character | The expression to search for. |
|-------------|-----------|-------------------------------|
| IDefault    | Logical   | If True, performs the search. |

SearchExpertButtonClicked(lDefault)

| IDefault Logical If True, displays the search | expert. |
|-----------------------------------------------|---------|
|-----------------------------------------------|---------|

### StopButtonClicked(nLoadType, lDefault)

| nLoadType | Numeric | The type of data being loaded into the report. |
|-----------|---------|------------------------------------------------|
| IDefault  | Logical | If True, stops the data load process.          |

#### HelpButtonClicked()

Note the HelpButtonClicked event does not send any parameters.

### **Miscellaneous events**

Finally, there are several other events that don't fit neatly into other categories. The first is the DownloadStarted event. This event fires when Crystal Reports starts downloading data into a report.

#### DownloadStarted(nLoadType)

| nLoadType | Numeric | The type of data being load | ded into the report. Possible values: |
|-----------|---------|-----------------------------|---------------------------------------|
|           |         | LoadingNothing = 0          | LoadingQueryInfo = 3                  |
|           |         | LoadingPages = 1            | LoadingTotaller = 4                   |

Once Crystal Reports completes the download, it triggers the DownloadFinished event.

### DownloadFinished(nLoadType)

| nLoadType | Numeric | The type of data being loaded | d into the report. Possible values: |
|-----------|---------|-------------------------------|-------------------------------------|
|           |         | LoadingNothing = 0            | LoadingQueryInfo = 3                |
|           |         | LoadingPages = 1              | LoadingTotaller = 4                 |

When the user clicks the Selection Formula button, it fires the

SelectionForumulaButtonClicked event. This event is only valid when the viewer is assigned a report source from the RDC. In other words, you will probably never use it.

### SelectionFormulaButtonClicked(cFormula, lUseDefault)

| cFormula    | Character | The current selection formula. This is replaced if the user selects anything. |
|-------------|-----------|-------------------------------------------------------------------------------|
| IUseDefault | Logical   | If True, the default action occurs.                                           |

The SelectionFormulaBuilt event fires when a new selection formula is applied to a report.

### SelectionFormulaBuilt(cFormula, lDefault)

| cFormula | Character | The selection formula applied to the report. |
|----------|-----------|----------------------------------------------|
| IDefault | Logical   | If True, performs the default action.        |

Clicking a particular group in the group tree triggers the ShowGroup event.

### ShowGroup(aGroup, lDefault)

| aGroup   | Array   | An array containing the group list. |
|----------|---------|-------------------------------------|
| IDefault | Logical | If True, displays the group.        |

Changing from one view to another causes the ViewChanging event to fire, notifying you that the view is about to change.

### ViewChanging(nOldView, nNewiew)

| nOldView | Numeric | The number of the old view. |
|----------|---------|-----------------------------|
| nNewView | Numeric | The number of the new view. |

Once the view changes, the ViewChanged event occurs.

### ViewChanged(nOldView, nNewView)

| nOldView | Numeric | The number of the old view. |
|----------|---------|-----------------------------|
| nNewView | Numeric | The number of the new view. |

Changing the Zoom level triggers the ZoomLevelChanged event.

### ZoomLevelChanged(nLevel)

| nLevel Numeric The new zoom level. |  |
|------------------------------------|--|
|------------------------------------|--|

Finally, if an error occurs when you set the Viewer's ReportSource property or for some reason the report source cannot load, the OnReportSourceError event fires.

#### OnReportSourceError(cMessage, nCode, lDefault)

| cMessage | Character | The text of the error message.        |
|----------|-----------|---------------------------------------|
| nCode    | Numeric   | The error number.                     |
| IDefault | Logical   | If True, performs the default action. |

# Summary

This chapter shows you how to create a report preview form and how to control the preview itself. Crystal Reports provides many capabilities for controlling the preview process. You will use the preview control again in Chapter 13, "The Report Designer Control."

Updates and corrections to this chapter can be found on Hentzenwerke's web site, **www.hentzenwerke.com**. Click "Catalog" and navigate to the page for this book